# Probleemoplossing voor UCS Central Globalization Blocker Issue en verweesde LUN's vanwege opslagprofiel J.

## Inhoud

**Inleiding** Voorwaarden Vereisten Gebruikte componenten Achtergrondinformatie Probleem: Opslagprofiel veroorzaakt een UCS Central-blokkering, wanneer de blokkering is bevestigd, worden LUN's verweesd **Oplossing** Het opslagprofiel verwijderen en de verweesde LUN's in UCS Central claimen Scenario 1: Probleem met Globalization Blocker wanneer een opslagprofiel is aangesloten op het serviceprofiel Procedure voor scenario 1 Scenario 2: Beweren dat LUN's wees zijn geworden in UCS Central na een succesvolle globalisatie van serviceprofielen Procedure voor scenario 2 Gerelateerde informatie

# Inleiding

Dit document beschrijft twee scenario's die zouden kunnen voorkomen wanneer u een serviceprofiel in Cisco Unified Computing System (UCS) Central globaliseert. De twee problemen die u kunt zien, zijn een globalizationblokkerkwestie als gevolg van een gekoppeld opslagprofiel en verweesde logische eenheidnummers (LUN's). In dit document worden de redenen uiteengezet waarom deze problemen aan het licht kunnen komen en hoe deze kunnen worden opgelost.

## Voorwaarden

### Vereisten

In dit document wordt ervan uitgegaan dat u kennis van deze onderwerpen hebt:

- Cisco Unified Computing System Manager (UCSM)
- Cisco UCS Central-software
- Cisco UCS B-Series- en C-Series-servers

#### Gebruikte componenten

• UCS 6454 fabric interconnect (FI)

- $\bullet$  UCS M versie 4.1(1c)
- Cisco UCS Central versie 2.0(1m)

De informatie in dit document is gebaseerd op de apparaten in een specifieke laboratoriumomgeving. Alle apparaten die in dit document worden beschreven, hadden een opgeschoonde (standaard)configuratie. Als uw netwerk live is, moet u zorgen dat u de potentiële impact van elke opdracht begrijpt.

## Achtergrondinformatie

- leder probleem dat niet kan worden opgelost via de globaliseringsoperatie van Cisco UCS Centrals, wordt als een blokker beschouwd. Deze blokkers moeten allemaal worden opgelost in het Cisco UCS-domein of Cisco UCS Central voordat de globalisering kan worden voltooid.
- Cisco UCS Central ondersteunt opslagprofielen in het algemeen. Hiermee is echter geen aggregatie van opslagprofielen mogelijk. Opslagprofielen en hun beleid moeten in Cisco UCS Central worden gemaakt om te worden gebruikt met serviceprofielen die geglobaliseerd zijn.
- Een opslagprofiel kan worden geconfigureerd met specifiek beleid dat het fysieke schijfgebruik bepaalt. Opslagprofielen worden vervolgens gekoppeld aan een serviceprofiel voor automatische LUN-creatie en -implementatie.
- Een verweesde LUN wordt toegepast wanneer het serviceprofiel met het virtuele station is verwijderd of wanneer het serviceprofiel niet langer aan een opslagprofiel is gekoppeld. De LUN-gegevens blijven bewaard, maar er moet worden beweerd dat ze bruikbaar zijn.
- De knoppenbalk in Cisco UCS Central bevindt zich links van de grafische gebruikersinterface (GUI) en heeft snel toegang tot pictogrammen zoals profielen, beleid, globaliseringstaken, enzovoort.

### Probleem: Opslagprofiel veroorzaakt een UCS Centralblokkering, wanneer de blokkering is bevestigd, worden LUN's verweesd

Cisco UCS Central ontmoet een blokker en zal een evaluatie mislukken op elk moment dat het serviceprofiel dat wordt gebruikt voor globalisering een gekoppeld opslagprofiel heeft. Als het opslagprofiel ook LUN's bevat, worden deze verweesd wanneer het opslagprofiel wordt verwijderd om de blokker te verwijderen. De LUN's blijven wees in gedeelde opslag met hun inhoud behouden totdat ze worden hersteld in Cisco UCS Central.

# **Oplossing**

### Het opslagprofiel verwijderen en de verweesde LUN's in UCS Central claimen

Verwijdering van het opslagprofiel uit het serviceprofiel in UCSM maakt deze specifieke blokker leeg, zoals beschreven in scenario 1. Als het opslagprofiel ook LUN's bevatte, kunnen deze worden hersteld door de juiste configuratie en het juiste beleid te maken in Cisco UCS Central, zoals beschreven in scenario 2.

#### Scenario 1: Probleem met Globalization Blocker wanneer een opslagprofiel is aangesloten op het serviceprofiel

Fix: Start Cisco UCS M en verwijder het opslagprofiel uit het serviceprofiel dat niet heeft geglobaliseerd en evalueer vervolgens de globalisering in UCS Central.

Uitleg: Als een poging wordt gedaan om een lokaal serviceprofiel met een gekoppeld opslagprofiel te globaliseren, mislukt de evaluatie als gevolg van een probleem met de blokker. De blokker is een opslagprofiel dat aan het serviceprofiel in UCSM is gekoppeld. Er is sprake van globalisering in Cisco UCS Central.

Een globalisatietaak in Cisco UCS Central komt blokkers tegen wanneer wordt geprobeerd een serviceprofiel met een opslagprofiel te globaliseren dat aan dit profiel is gekoppeld, zoals in deze afbeelding.

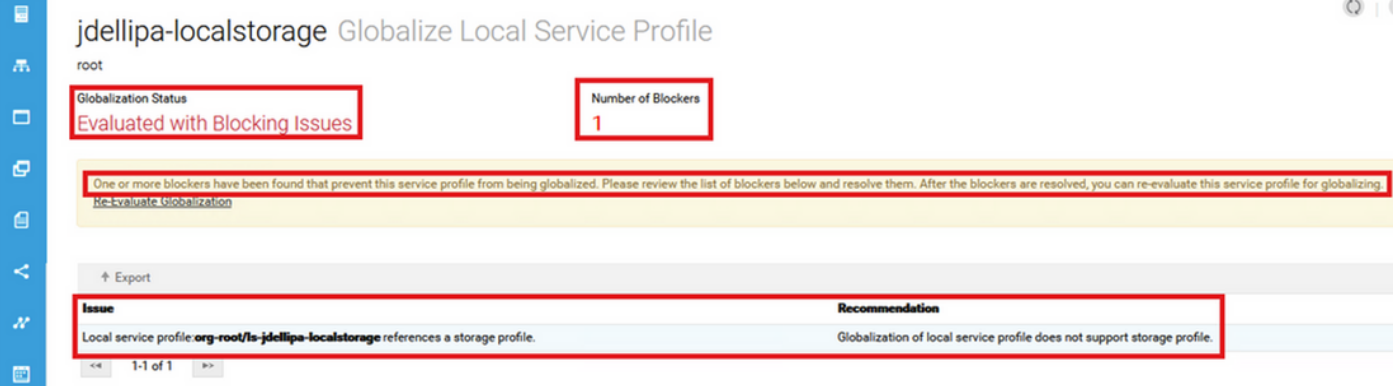

#### Procedure voor scenario 1

Stap 1. Start UCS Manager en klik op Servers. Zoek en klik op het serviceprofiel dat wordt gebruikt voor de globalisering. Navigeer naar Storage > Storage Profiles zoals in deze afbeelding.

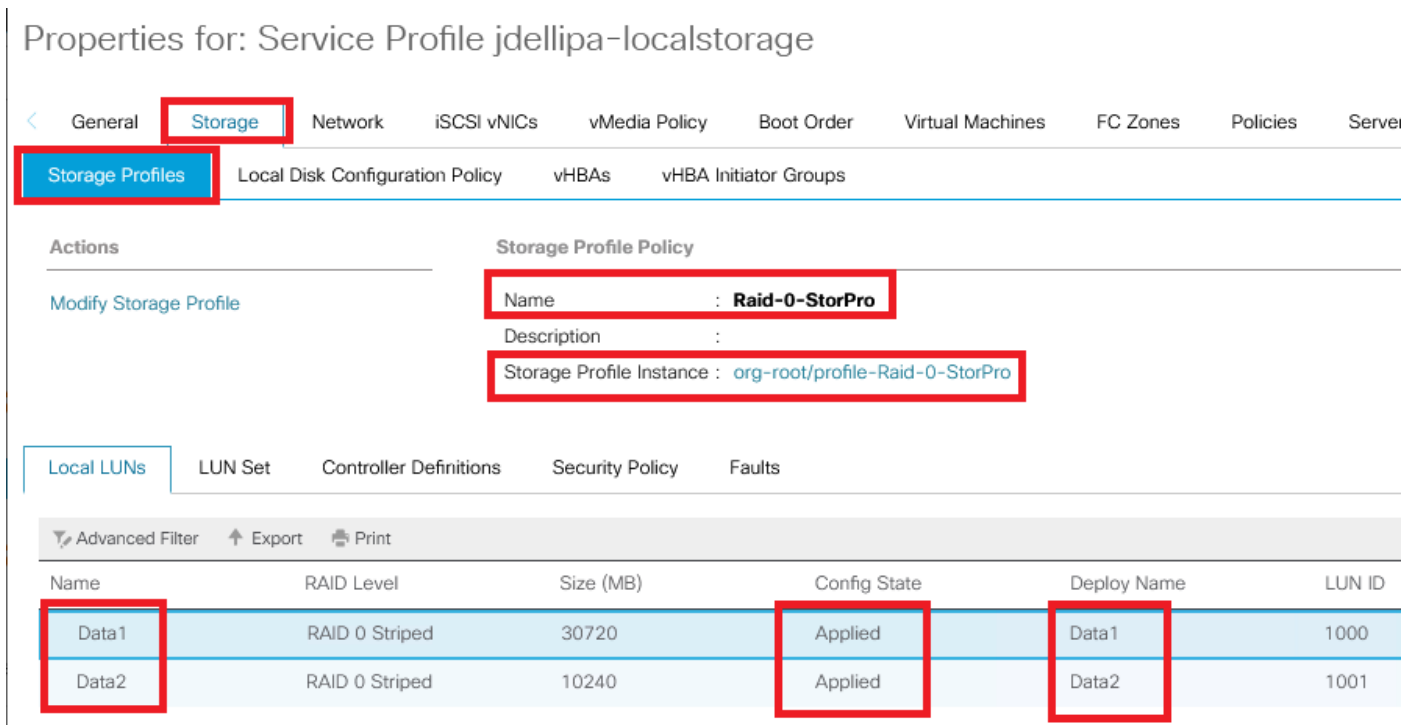

Stap 2. Navigeer naar Storage Profile > Storage Profile Policy en klik op het vervolgkeuzemenu Storage Profile en selecteer No Storage Profile en klik op OK.

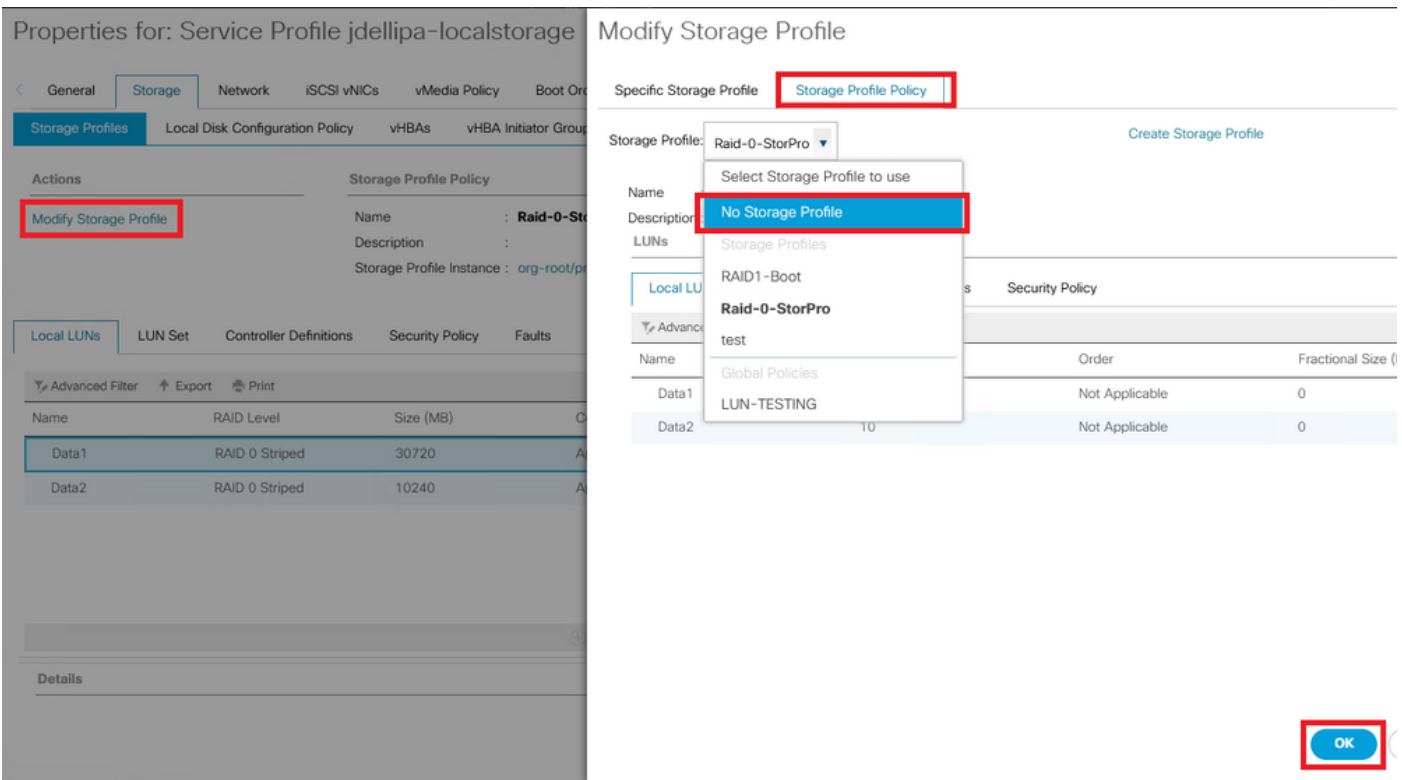

Opmerking: Alle eerder gebruikte LUNs Configuration State is nu Orphaned, in plaats van Applied en Online.

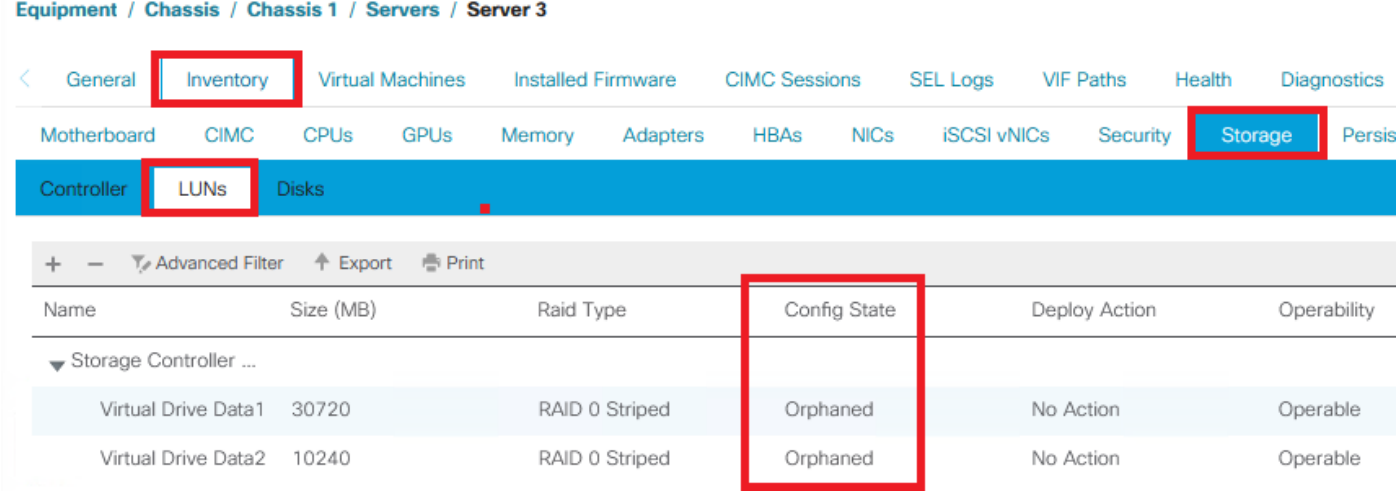

Stap 3. Start Cisco UCS Central en klik vanuit de knoppenbalk op Globalization Tasks. Dubbelklik op de juiste globaliseringstaaknaam en klik op Globalisering opnieuw evalueren > Ja.

Opmerking: Als het opslagprofiel de enige blokker was, is de evaluatie geslaagd. Als er naast het opslagprofiel nog andere blokkers zijn, moeten deze voor een succesvolle evaluatie worden opgelost.

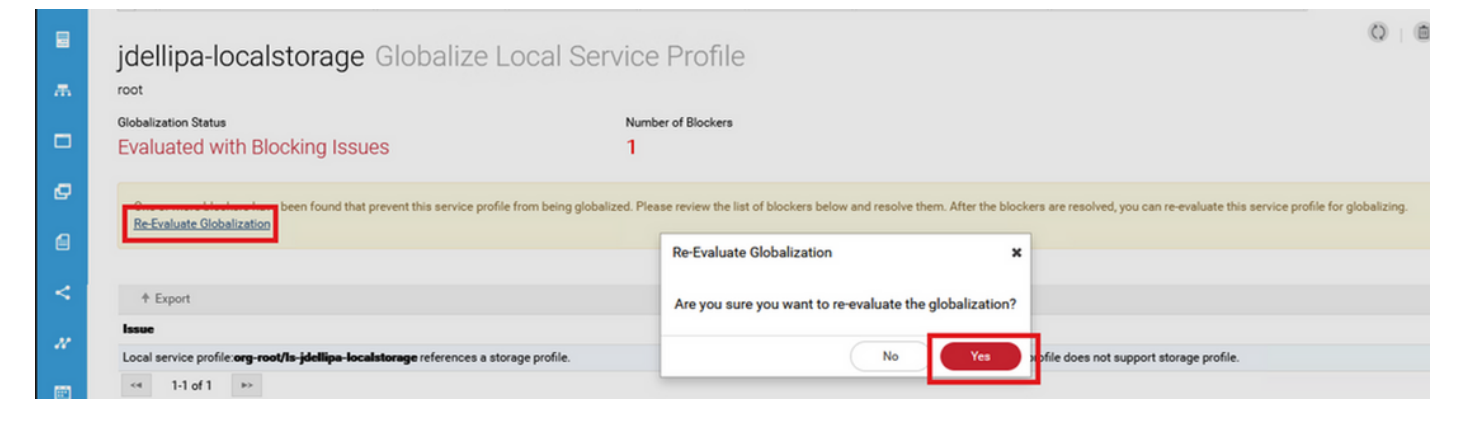

Stap 4. Selecteer Start Globalization in Cisco UCS Central en klik op Ja zoals in deze afbeelding.

Opmerking: Als er een pool, beleid of geavanceerde beleidsconflicten zijn, moeten deze worden opgelost voordat u de globalisering start.

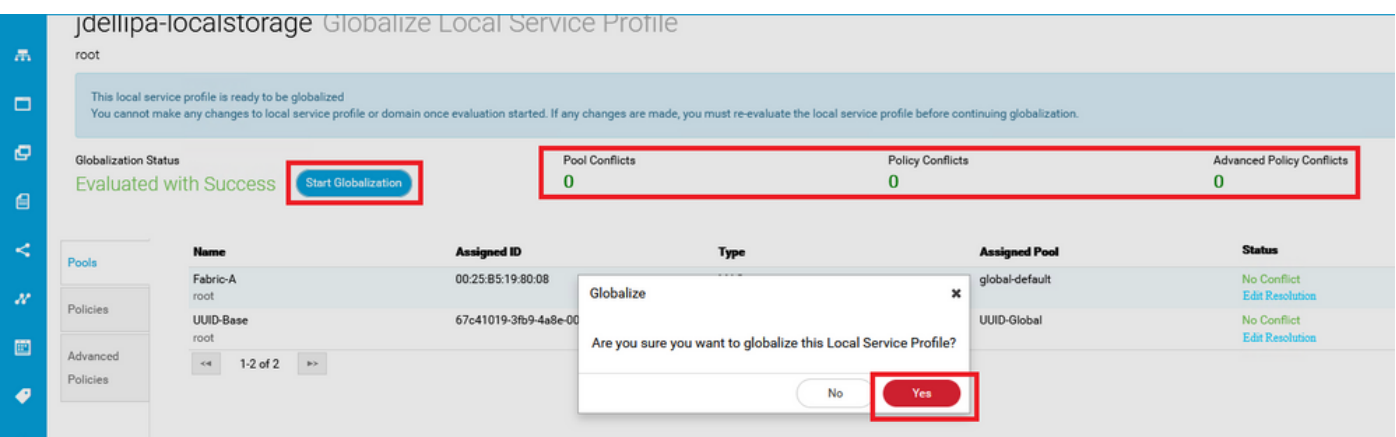

#### Scenario 2: Beweren dat LUN's wees zijn geworden in UCS Central na een succesvolle globalisatie van serviceprofielen

Fix: Maak een opslagprofiel en lokale LUN's in Cisco UCS Central en koppel het opslagprofiel aan het serviceprofiel. Creëer en eis elke LUN individueel, en stem de originele LUN namen van UCSM met de nieuw gecreëerde claim LUN namen in UCS Central aan.

Uitleg: Als een opslagprofiel wordt verwijderd of verwijderd uit het serviceprofiel, worden LUN's verweesd. Als een opslagprofiel met LUN's is gekoppeld aan een serviceprofiel dat wordt gebruikt voor globalisatie, kunt u wees-LUN's tegenkomen. Dit gebeurt omdat het opslagprofiel uit het serviceprofiel in UCSM moet worden verwijderd voor een succesvolle evaluatie en globalisering in UCS Central.

De configuratiestatus van een LUN's vanaf de server(s) in UCS Central waarvan het serviceprofiel is geglobaliseerd, is nu verweesd. Deze server had eerder LUN's gemaakt in UCSM, en toont nu verweesd, zoals in deze afbeelding.

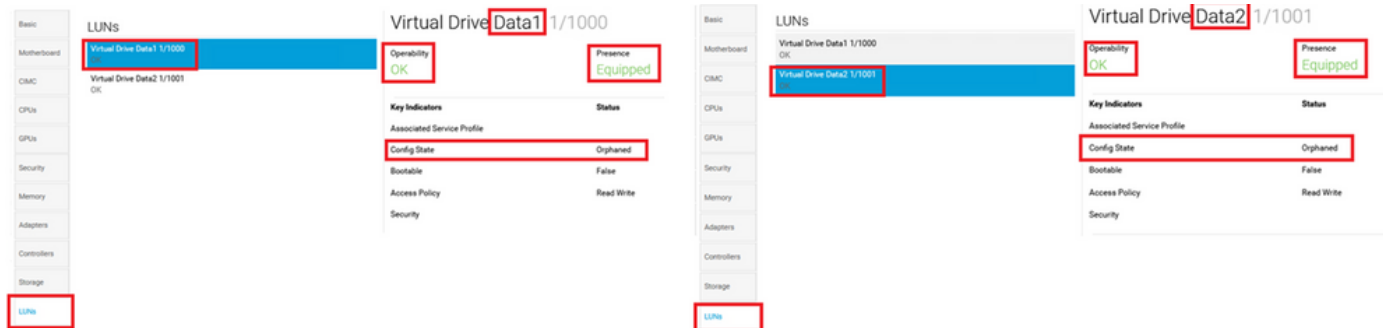

#### Procedure voor scenario 2

Stap 1. Start Cisco UCS Central, klik op de actiebalk, type Opslagprofiel maken en druk op ENTER.

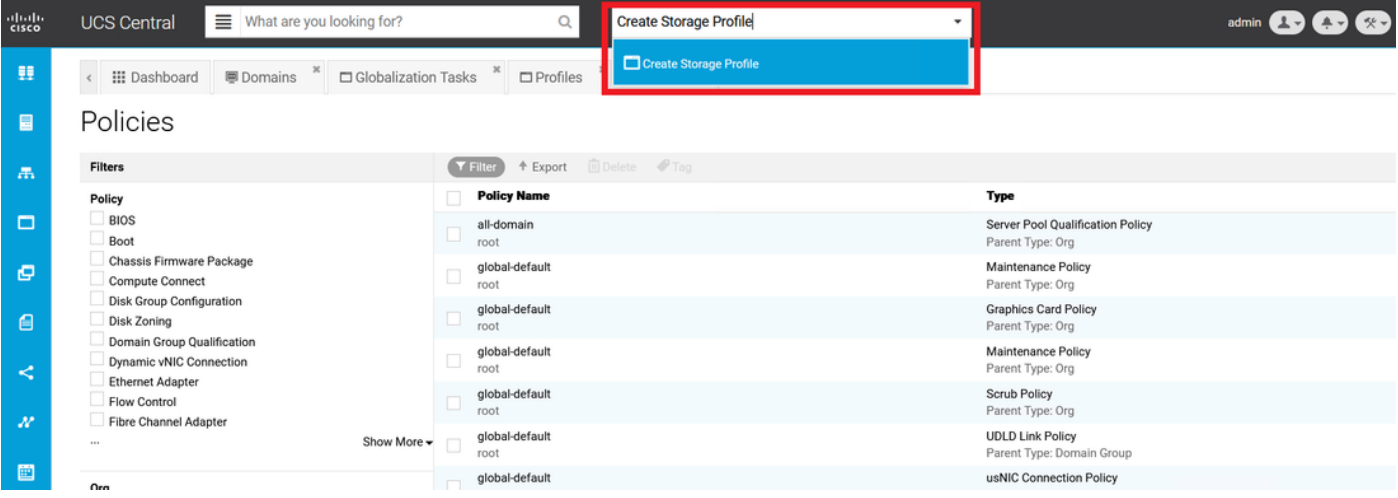

Stap 2. Navigeer naar lokale LUN's > Add (Add is de plusknop in de buurt van Local LUN's). Typ de oorspronkelijke LUN-naam of -namen en klik op Claim Mode > Creëer zoals in de afbeelding.

Opmerking: Voeg een nieuwe lokale LUN toe met claimmodus voor elke LUN die wees is geworden. Het wordt aanbevolen de oorspronkelijke LUN-namen van UCSM te matchen in ons Cisco UCS Central-opslagprofiel.

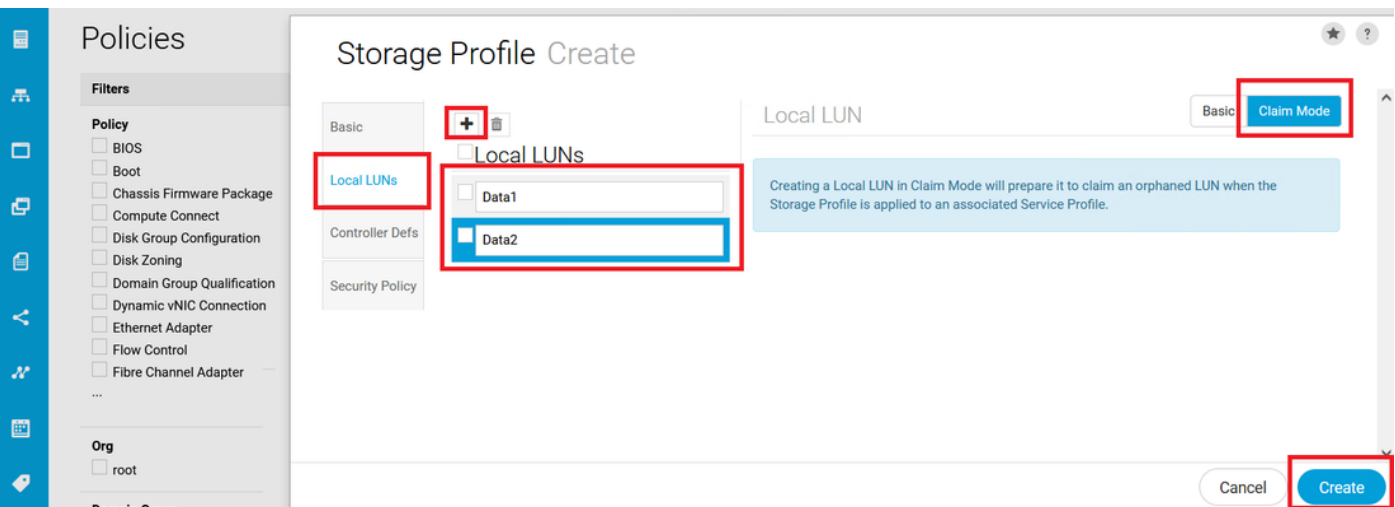

Stap 3. Selecteer Profielen in de knoppenbalk, zoek en dubbelklik op het juiste serviceprofiel en klik rechtsboven op Bewerken (pictogram potlood). Navigeer naar Storage > Storage Profile en

klik op de vervolgkeuzelijst bewerken, kies de juiste naam van het opslagprofiel en klik op Save.

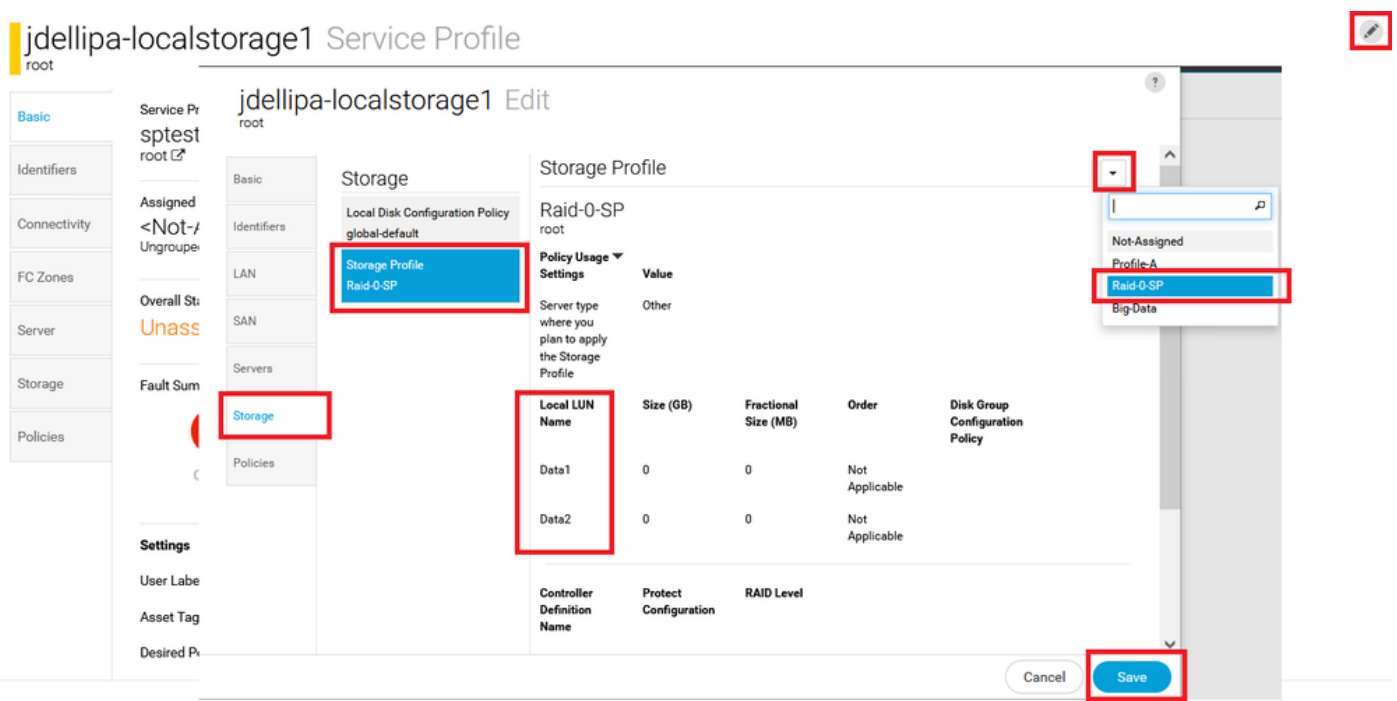

Stap 4. Selecteer Profielen in de knoppenbalk, zoek en dubbelklik op het juiste serviceprofiel. Navigeer naar Storage en klik op de lokale LUN onder Storage Items. Klik op het pictogram Systeemtools > Ophanged LUN claimen zoals in deze afbeelding.

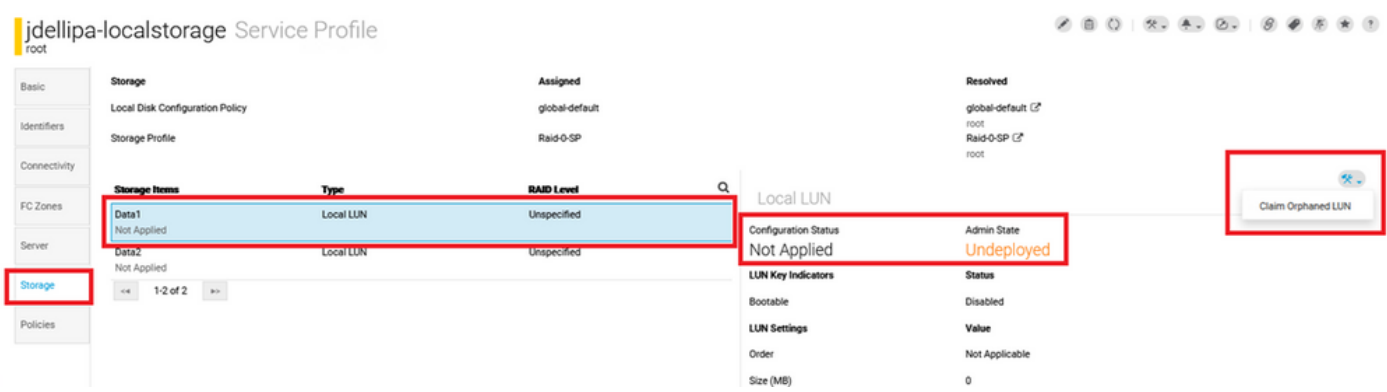

Stap 4.1. Selecteer het vakje LUN dat overeenkomt met de naam waarvoor de claim LUN is ingesteld en klik op Claim Orphaned LUN zoals in deze afbeelding.

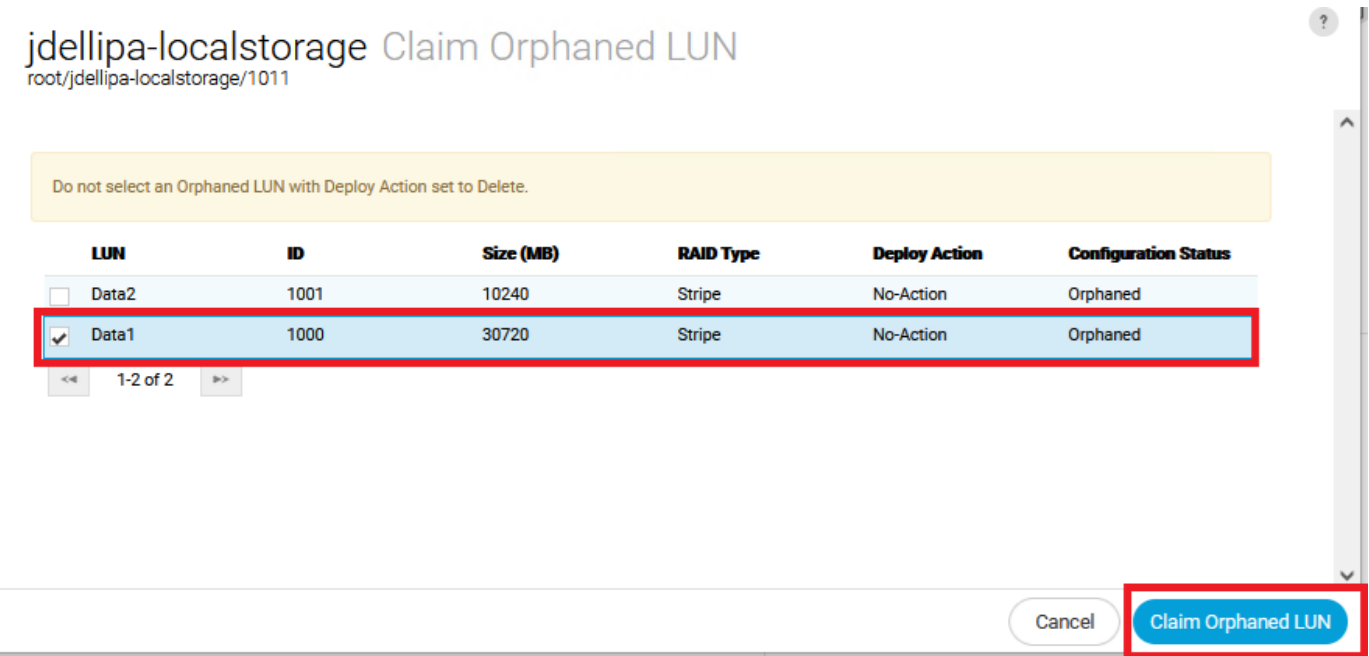

Stap 5. Selecteer Profielen in de knoppenbalk, zoek en dubbelklik op het juiste serviceprofiel. Navigeer naar Storage en bevestig dat alle LUN's onder Storage Items nu online en toegepast worden.

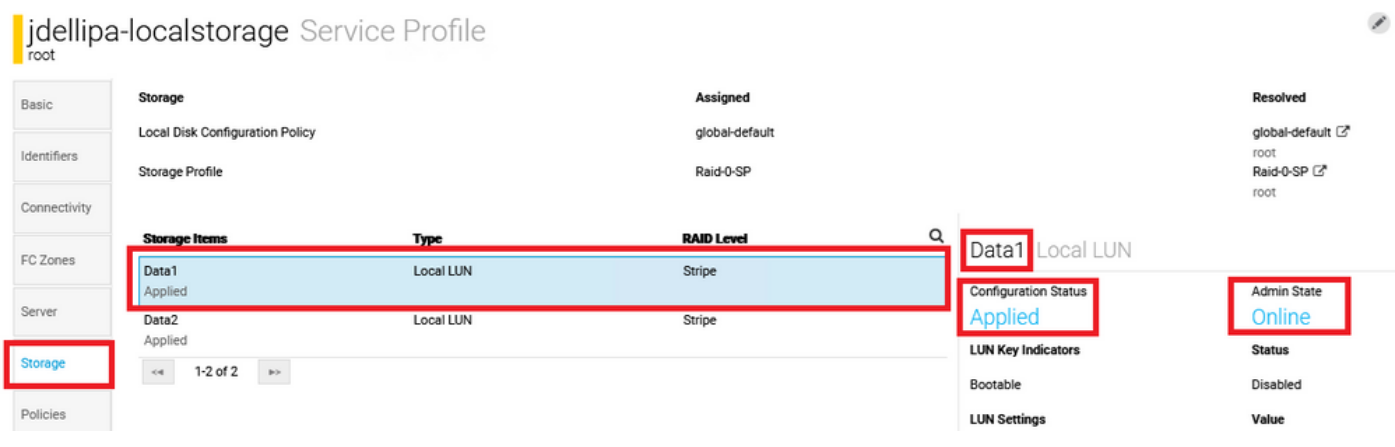

### Gerelateerde informatie

- [Cisco UCS Central-startgids](/content/en/us/td/docs/unified_computing/ucs/ucs-central/GUI-User-Guides/Getting-Started/2-0/b_CiscoUCSCentral_Getting_Started_Guide-2-0.html)
- [Cisco UCS Central Server Management Guide](/content/en/us/td/docs/unified_computing/ucs/ucs-central/GUI-User-Guides/Server-Mgmt/2-0/b_CiscoUCSCentral_ServerManagementGuide-2-0/b_CiscoUCSCentral_ServerManagementGuide-2-0_chapter_01000.html)
- [Cisco UCS Central Storage Management Guide](/content/en/us/td/docs/unified_computing/ucs/ucs-central/GUI-User-Guides/Storage-Mgmt/2-0/b_CiscoUCSCentral_StorageManagementGuide-2-0/b_CiscoUCSCentral_StorageManagementGuide-2-0_chapter_01000.html)
- [Releaseopmerkingen voor Cisco UCS Central, release 2.0](/content/en/us/td/docs/unified_computing/ucs/release/notes/RN-CiscoUCSCentral_2_0.html)
- Cisco bug-id <u>[CSCvu87668](https://bst.cloudapps.cisco.com/bugsearch/bug/CSCvu87668)</u> Globalisatie van een lokaal serviceprofiel (LSP) kan mislukken ondanks dat er geen opslagprofiel aan het serviceprofiel is gekoppeld.
- [Technische ondersteuning en documentatie Cisco Systems](https://www.cisco.com/c/nl_nl/support/index.html?referring_site=bodynav)